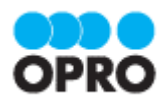

# OPROARTS Designer ユーザーガイド (PDF/ヘッダー明細/一覧)

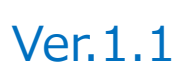

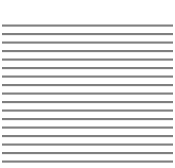

株式会社オプロ

# 改訂履歴

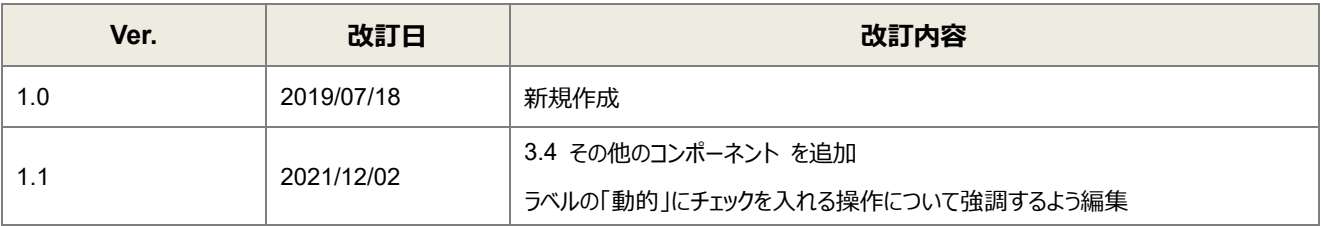

本書に記載されている会社名、製品名、サービス名などは、提供各社の商標、登録商標、商品名です。 なお、本文中に TM マーク、©マークは明記しておりません。

本資料では、簡単な帳票見本を作成する中で、OPROARTS Designer をご利用するにあたって最低限必要な基本操 作手順を理解することを目的としています。

各画面のボタンやコンポーネントの詳細などについては製品ヘルプをご参照ください。

# 本書の表記

本書では、以下の表記で記載しています。

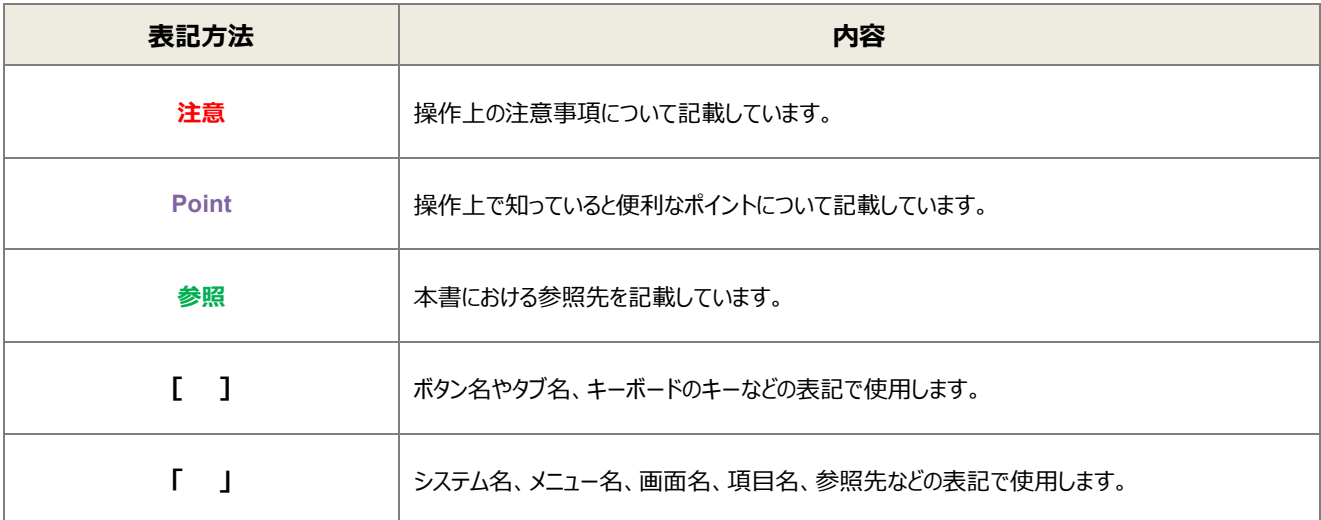

# 目次

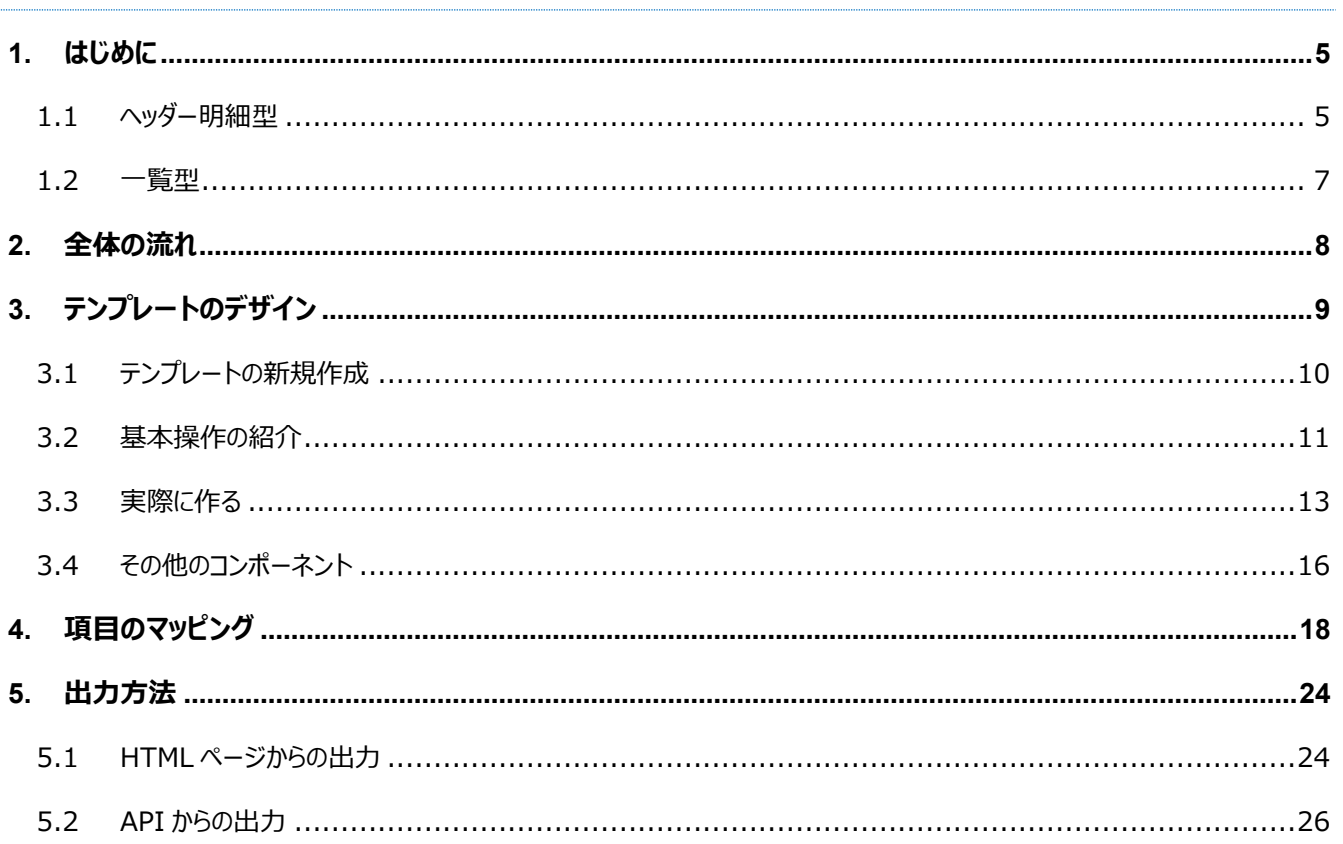

# <span id="page-4-0"></span>はじめに

ここでは OPROARTS Designer で出力する帳票を作成するにあたって重要となる CSV データと帳票の対 応、また「ヘッダー明細型」「一覧型」の概念について説明します。

## <span id="page-4-1"></span>1.1 ヘッダー明細型

ヘッダー(またはフッター)と明細のある帳票を 2 つのグループに分けて考えます。ヘッダーやフッター部分を「非明細部」と呼び ます。それ以外の部分を「明細部」と呼びます。この非明細部と明細部に分けることのできる帳票を、「ヘッダー明細型」と定 義しています。

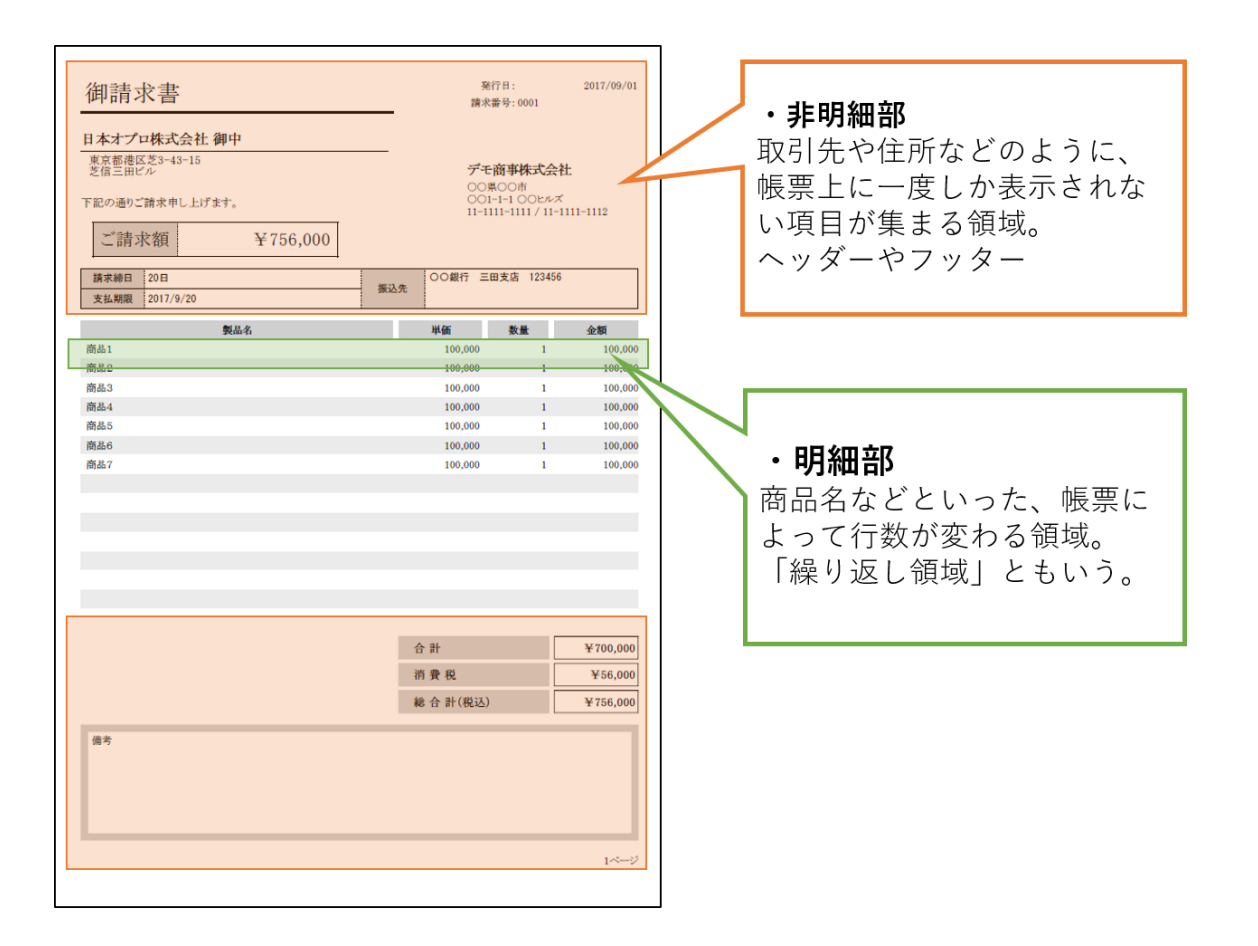

OPROARTS Designer からこのヘッダー明細型帳票を作る場合

非明細部: 1 行の CSV データ

明細部: 複数行の CSV データ

を用いてそれぞれの部分を埋めることになります。

次の CSV データからは、以下のような帳票が出力されます。 (赤枠で囲まれた部分が header.csv の情報、青枠で囲まれた部分が lineitem.csv の情報です)

![](_page_5_Figure_1.jpeg)

### <span id="page-6-0"></span>1.2 一覧型

ヘッダー明細型とは異なり、一覧型は帳票のヘッダー/フッター部分に動的な値を表示しません。 明細部分のみのヘッダー明細型帳票とも言えます。

OPROARTS Designer から一覧型帳票を作る場合、複数行の CSV データを用いて帳票が出力されます。

(例)

次の CSV データからは、以下のような帳票が出力されます。 (赤枠で囲まれた部分が list.csv の情報です)

![](_page_6_Figure_5.jpeg)

**※一覧型帳票はヘッダー明細型帳票からヘッダー/フッター部分の動的項目を除いたものなので、本ユーザーガイドで はヘッダー明細型の説明のみとします。一覧型帳票を作成する場合は、ヘッダー明細型の明細部分の説明をご参照く ださい。**

<span id="page-7-0"></span>![](_page_7_Picture_0.jpeg)

![](_page_7_Figure_1.jpeg)

<span id="page-8-0"></span>![](_page_8_Picture_0.jpeg)

本ユーザーガイドでは、以下のような帳票を出力するためのテンプレートを作成します。

![](_page_8_Picture_62.jpeg)

![](_page_8_Picture_63.jpeg)

番号を振っていない部分の文言は固定文言です。

任意の文言を配置、もしくは何も配置しなくても問題ありません。

**※※本テンプレートは帳票テンプレートの構造を理解するため、敢えて非常にシンプルな構成にしています。 このマニュアルで使用しない各帳票コンポーネントは以下の章で紹介していますので、必要に応じてご参照ください。** [その他のコンポーネント](#page-15-0)

# <span id="page-9-0"></span>3.1 テンプレートの新規作成

OPROARTS Designer にログインし、左上の[新規作成]をクリックします。

**Designer** 

![](_page_9_Figure_4.jpeg)

ここでは、[ブランク] タブで A4 縦を選択します。 連携方法「CSV」、 出力形式「PDF/OPR」を選択してください。

以下のルールに従って任意のテンプレート名を入力し、[作成] をクリックしてください。

- ・使用できる文字は、英数字とアンダーバー
- ・先頭の文字はアルファベットである
- ・最後の文字がアンダースコアでない
- ・アンダーバーが 2 個以上連続していない

![](_page_9_Figure_11.jpeg)

![](_page_9_Figure_12.jpeg)

※ViewFramer、D3Worker と連携する場合は、連携方法で「ViewFramer/D3Worker」を選択してください。その 後の設定方法は、「CSV」を選択した場合と変わりません。

### <span id="page-10-0"></span>3.2 基本操作の紹介

左上にあるコンポーネントのリストから配置したいコンポーネントを選択してからレイアウト上をクリックすることで選択したコンポ ーネントを配置できます。

![](_page_10_Picture_78.jpeg)

また、画面左側に現れるプロパティを変更することで現在選択されているコンポーネントの詳細を設定できます。

![](_page_10_Figure_4.jpeg)

その他に、知っておくと便利な基本のショートカットキーをご紹介します。

![](_page_11_Picture_101.jpeg)

(※)以下のコンポーネントを組み合わせて、同時に選択することはできません。

・他のコンポーネントを内包するコンポーネント

・他のコンポーネントに内包されたコンポーネント

### <span id="page-12-0"></span>3.3 実際に作る

ここでは、実際にテンプレートをデザインしながら Designer の使い方を学んでいきます。

### 1. **罫線や枠線を引く**

Line コンポーネントや Rectangle コンポーネントを用いて仕切り線を引きます。

![](_page_12_Picture_74.jpeg)

実際にレイアウトに配置するとこのようになります。

### 罫線

![](_page_12_Figure_7.jpeg)

# 枠線 ٣H 備考 備考

### 2. **ラベルを配置、動的項目にチェック**

文字列を表示したい部分には、Label コンポーネントを配置します。

![](_page_12_Picture_75.jpeg)

実際にレイアウトに配置するとこのようになります。

![](_page_12_Picture_76.jpeg)

ラベルの詳細内容は以下のように設定します。

※ここでは取引先名を表示するラベルを一例として取り上げています。配置したそれぞれのラベルコンポーネントに合わ せて設定してください。

![](_page_13_Figure_2.jpeg)

### 3. **データセットテーブルを設置**

DatasetTable コンポーネントを配置して、明細部分のレイアウトを作成します。

![](_page_13_Picture_116.jpeg)

Dataset Table コンポーネントの中に、Band というコンポーネントがあります。

![](_page_13_Figure_7.jpeg)

この中に配置されたコンポーネントは、明細オブジェクトレコードの数だけ繰り返し表示されます。

![](_page_13_Figure_9.jpeg)

![](_page_13_Figure_10.jpeg)

4. **ページ番号を挿入**

レイアウト右下にページ番号を配置します。

![](_page_14_Figure_2.jpeg)

実際にレイアウトに配置するとこのようになります。

 $Pase$   $\parallel$ 

完成したレイアウトは以下です。

![](_page_14_Figure_6.jpeg)

デザインが出来上がったら、保存ボタン(■)をクリックして、矢印ボタン(♥)でマッピングへ進みます。

# <span id="page-15-0"></span>3.4 その他のコンポーネント

ここでは、3.3 までに紹介したコンポーネントを含む全ての使用可能なコンポーネントについてリストアップして説明します。

![](_page_15_Picture_225.jpeg)

Dataset Table 内に設定できるコンポーネント

![](_page_16_Picture_116.jpeg)

<span id="page-17-0"></span>![](_page_17_Picture_0.jpeg)

1. 画面左上の「コンポーネントグループ」内、「ページ」と「DatasetTable1」の両方について、CSV 定義を追加します。

![](_page_17_Picture_2.jpeg)

「ページ」にチェックを入れ、[CSV 定義を追加]をクリックします。

![](_page_17_Figure_4.jpeg)

### 「DatasetTable1」についても同様にします。

![](_page_17_Figure_6.jpeg)

2. それぞれのコンポーネントグループについて、CSV データのフィールドを決定します。 [フィールドを定義]をクリックし、[追加]ボタンでフィールドを追加します。

![](_page_18_Picture_38.jpeg)

#### Dataset Table1

![](_page_18_Picture_39.jpeg)

※「先頭行を無視する」のチェックを必ず外してください。外さないと、CSV データが正しく連携されません。

3. フィールドを追加したら[マッピング]をクリックし、それぞれのフィールドについてテンプレートのどの動的項目と対応するかを 決定します。

設定したいフィールドの行をクリックして、画面左側の「CSV フィールド」から対応させたい項目を「データ」欄にドラッグ& ドロップします。

![](_page_19_Picture_40.jpeg)

フィールドには組み込みの関数を使用することもできます。ここでは Date 項目にシステム関数の TODAY()を使用し ています。

![](_page_20_Picture_14.jpeg)

表示の際のフォーマットを指定したい場合は、画面左側の「フォーマット」からお好みの項目をフィールド行の「フォーマッ ト」欄にドラッグ&ドロップします。ここでは、日付の表示を「yyyy/MM/dd(年四桁、月二桁、日二桁)」に指定してい ます。

![](_page_21_Picture_34.jpeg)

4. 明細部分についても、同様にマッピングします。

### Dataset Table1

![](_page_21_Picture_35.jpeg)

5. マッピングが終わったら、[保存]をクリックします。

![](_page_21_Picture_5.jpeg)

6. テンプレート配備ウィザードにて[配備]をクリックしてテンプレートを帳票出力に使用できる状態にします。

![](_page_22_Picture_1.jpeg)

※テンプレートの編集をした際も、必ず[配備]をクリックしてください。配備をしないと変更点が帳票出力に反映されま せん。

<span id="page-23-0"></span>![](_page_23_Picture_0.jpeg)

OPROARTS にリクエストを送信して、帳票を出力する方法を説明します。

# <span id="page-23-1"></span>5.1 HTML ページからの出力

1. テンプレート配備ウィザードの「ドキュメント生成フォーム」の各項目を設定し、[HTML 取得]ボタンをクリックします。

![](_page_23_Picture_37.jpeg)

2. ダウンロードされた HTML をブラウザで開きます。

CID/UID/UPW を入力し、[送信]をクリックすると帳票出力ができます。

![](_page_24_Picture_25.jpeg)

# <span id="page-25-0"></span>5.2 API からの出力

OPROARTS へのリクエストは、API からも可能です。

1. テンプレート配備ウィザードの「ドキュメント生成フォーム」の各項目を設定し、[API サンプル]ボタンをクリックします。

![](_page_25_Picture_79.jpeg)

2. API リクエスト用のサンプル Java コードが表示されます。

### こちらのソースコードを用いて帳票出力が可能です。

![](_page_25_Picture_80.jpeg)

#### 詳細は、以下の URL をご参照ください。

[OPROARTS](https://www2.opro.net/jp_arts/docs/oproarts_readme.html) [へのリクエスト形式、](https://www2.opro.net/jp_arts/docs/oproarts_readme.html)[OPROARTS](https://www2.opro.net/jp_arts/docs/oproarts_readme.html) [からのレスポンスについて](https://www2.opro.net/jp_arts/docs/oproarts_readme.html) [OPROARTS API](https://www2.opro.net/jp_arts/docs_ja/index.html) ドキュメント (日本語) [OPROARTS API](https://www2.opro.net/jp_arts/OPROARTSAPI_2015.12.08.zip) [本体のダウンロード](https://www2.opro.net/jp_arts/OPROARTSAPI_2018.11.08.zip)

![](_page_26_Picture_0.jpeg)